# **CAM (BİLGİSAYAR DESTEKLİ ÜRETİM) EĞİTİMİ DERS NOTLARI**

Üretilecek bir iş parçasının CNC tezgahlarda üretiminin yapılabilmesi için parça üretim programına ihtiyaç duyulur. Program kodlarla ifade edilir. Program kodlarını CNC tezgaha manuel (elle) veya daha hızlı ve güvenilir bir şekilde CAM programlarında oluşturarak yükleyebiliriz.

CAM (BDÜ) = Computer Aided Manufacturing (Bilgisayar Destekli Üretim) CAD (BDT)= Computer Aided Design (Bilgisayar Destekli Tasarım)

Günümüzde, değişik firmalar tarafından birçok CAM yazılımı geliştirilmiştir. Bu programların kullanılma ve seçim kriterleri daha çok, yapılacak işe ve kullanılan CNC tezgahının özelliklerine göre değişmektedir.

Aşağıda Catia, Solidcam, Cimatron, Mastercam, Camworks, Edgecam, Unigraphics programlarının karşılaştırılmasını yapabiliriz.

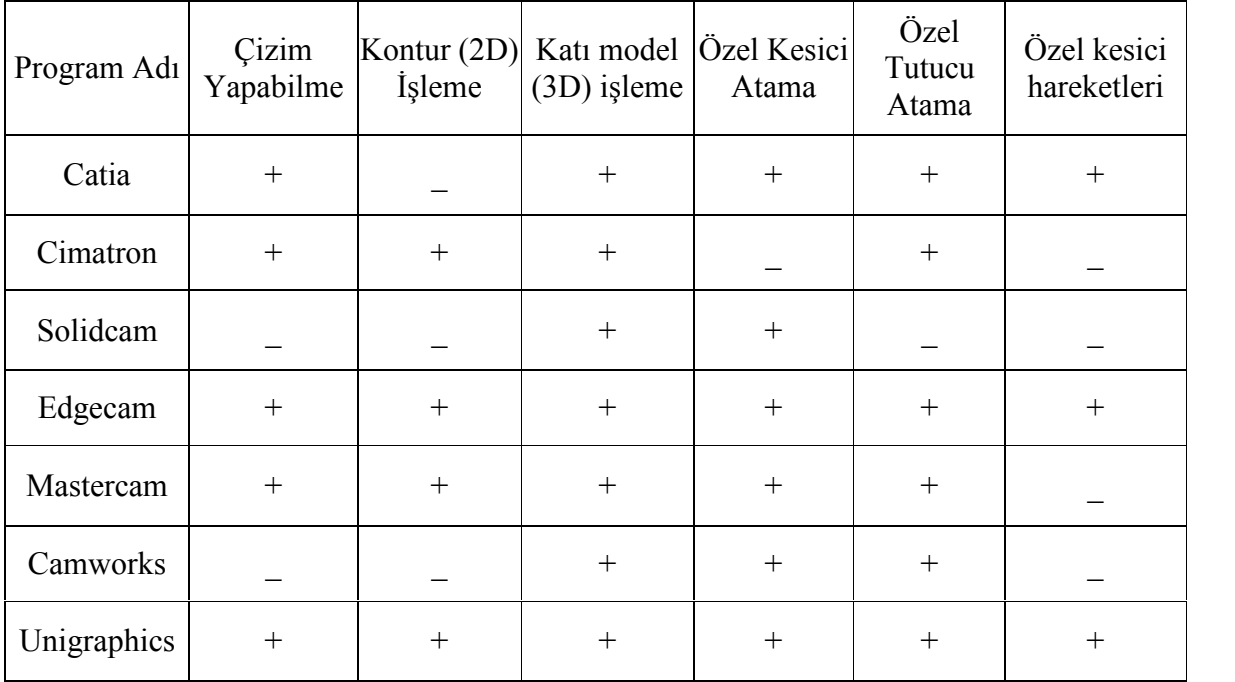

## **1. MASTERCAM PROGRAMINA GİRİŞ**

Mastercam'in menülerini ve komutlarını anlatırken de bahsedeceğiz, Mastercam de çizim yaparken şekli birebir aynen çizmek gerekmez. Asıl gaye takım yollarını çıkarmak olduğu için sadece takımın gideceği hattı ve koordinatları çizmek yeterlidir.Örneğin; bir delik delmek için çember çizmeye gerek yoktur, sadece matkabın gideceği koordinatı belirleyen bir nokta çizmek yeterlidir.

Masrecam'i kullanarak CNC de program işletmeyi kısaca özetlemek gerekirsek;

- Mastercam de takımın takip edeceği unsurlar 1:1 ölçeğinde çizilir (Çizimin orjininin uygun seçilmesi gerekir.Bu, Mastercam de çizim yapılırken daha iyi anlaşılacaktır).
- Uygun bir işleme yöntemi seçilerek takım yolları belirlenir.
- Takım yolları post edilir. Yani CNC nin işleme yaparken kullanacağı kodlar türetilir.
- Bu kodlar RS232 kablosu vasıtasıyla CNC ye aktarılır.
- Parçayı işlemek için gerekli olan takımlar parça üzerinde sıfırlanır.
- Son olarak düğmeye basıp hazır program iletilir.

## **1.1. Mastercam programının ana yüzünün tanıtılması**

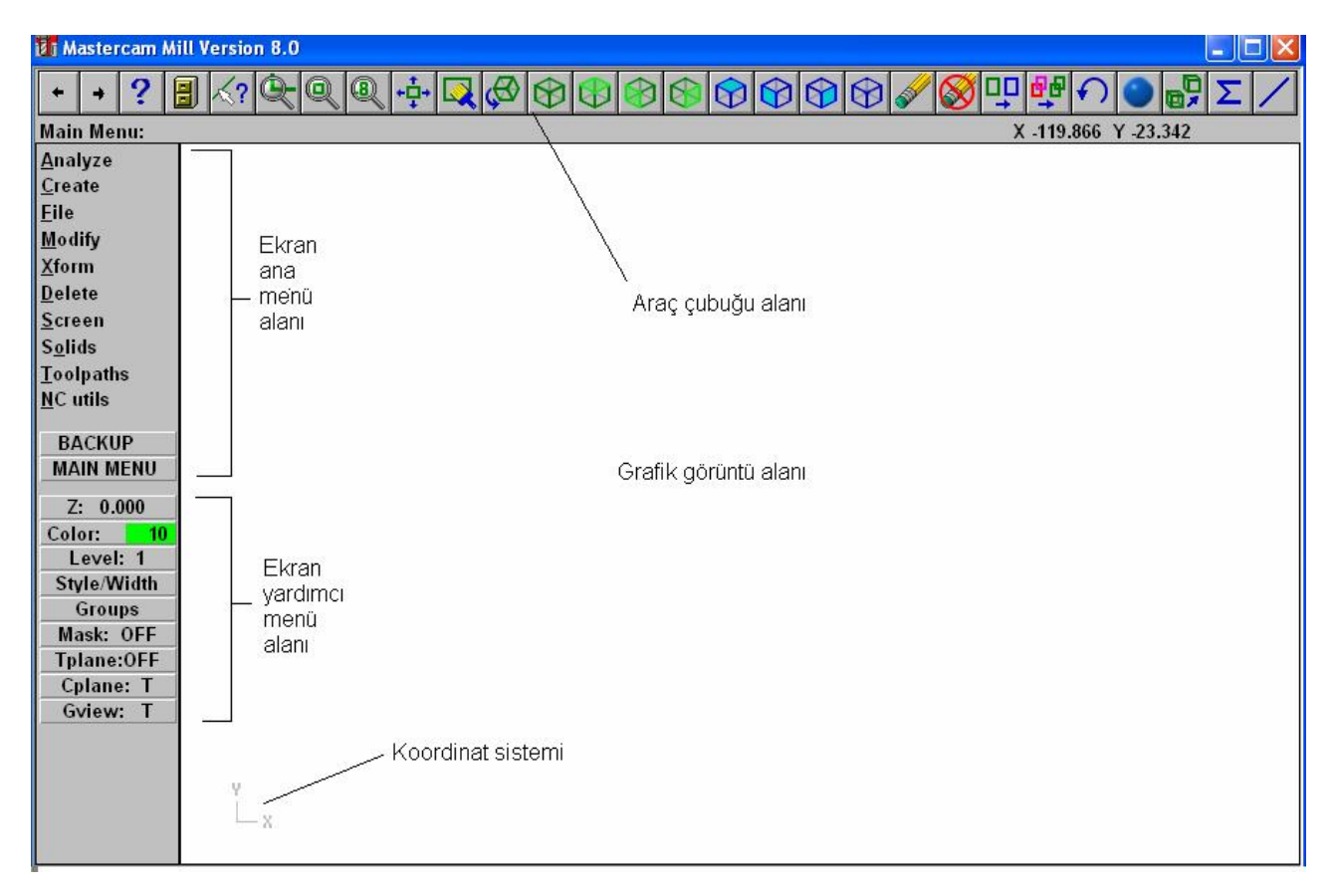

## **1.1.1. Grafik görüntü alanı**

Oluşturulan, geri getirilen veya değiştirilen çizimin geometrisinin yer aldığı alandır. Yapılan bütün çizimler bu alanda olur.

## **1.1.2. Araç çubuğu alanı**

Ekranın tepesinde uzanan düğmelerin bulunduğu sıradır. Bu düğmeler ikon veya kimlik tanımlama numarasına sahiptirler. Araç çubuğu ikonunun tanımını görmek için fare imleci düğme üzerine götürülür ve beklenir. Mastercam otomatik olarak düğmeyi tanımlayacaktır. İkon komutunu harekete geçirmek için farenin herhangi bir düğmesine tıklanır.

## **1.1.3. Ekran ana menü alanı**

Ana menü alanında Analyze, Create, File, Modify, Xform, Delete, Screen, Solids, Toolpaths, NC utils gibi menüler bulunmaktadır. Bu menüler çizimin oluşturulması, düzenlenmesi, kaydedilmesi, tekrar geri çağrılması v.b. işlemlerin yapıldığı menülerdir. Bu menüler sonraki derslerde tek tek anlatılacaktır. Ana menü alanında ayrıca BACKUP ve MAIN MENU ikonları da vardır. Çizim yapılırken menülerin altında alt menüler ortaya çıkacaktır. BACKUP'a bir kere basıldığında bir önceki menüye geçecektir. MAIN MENU'ye basıldığında direk ana menüye geçecektir.

## **1.1.4. Ekran yardımcı menü alanı**

- Z:0.000 , çalışma düzlemi üzerinde ki Z değerini gösterir.
- Color: Çizim unsurlarının rengini gösterir. Üzerine basılarak renk değiştirilebilir.
- Level: Çizim unsurlarının hangi seviyede çizileceğini gösterir.Örneğin Level:1 unsurların 1. seviyede çizileceğini gösterir.Bu komut sayesinde unsurları gruplamak mümkündür.
- Style/Width: Çizim unsurlarının, çizgi kalınlıklarının ve çizgi tiplerinin belirlendiği komuttur.
- Groups: Unsurları gruplamaya yarayan komuttur.
- Mask: Çok karışık çizimlerde çizimi kolaylaştırmak için unsur gruplarını açmaya ve kapamaya yarayan komuttur.
- Tplane: Tool plane; Takım düzlemini gösterir.
- Cplane: Construction plane; Çalışma düzlemini gösterir.
- Gview: Grafic view; Çizimin hangi görünüşte olduğunu gösterir.

#### **1.1.5. Koordinat sistemi (düzlemi)**

Bilgisayar destekli çizim programlarında ve Cnc programı yazarken parçanın profilini oluşturmak için koordinat noktaları belirtmemiz gerekmektedir. Bu noktalar aşağıdaki şekilde gösterilen koordinat düzlemine göre ifade edilir. Bilindiği üzere bir nokta 3 boyutlu düzlemde üç tane değer girerek ifade edilir. İlk girdiğimiz değer X ekseninde ki, ikinci girdiğimiz değer Y ekseninde ki ve üçüncü girdiğimiz değer de Z ekseninde ki değeri gösterir. Bu üç değerin kesiştiği nokta koordinat noktasının uzayda ki koordinatlarını (yerini) verir. X ve Y eksenleri aşağıda ki koordinat düzleminde gösterilmiştir. Z ekseni koordinat düzlemine dik olan eksendir. Eksenlerin + yönlerini göstermede kolaylık sağlamak için sağ el kuralı kullanılır.

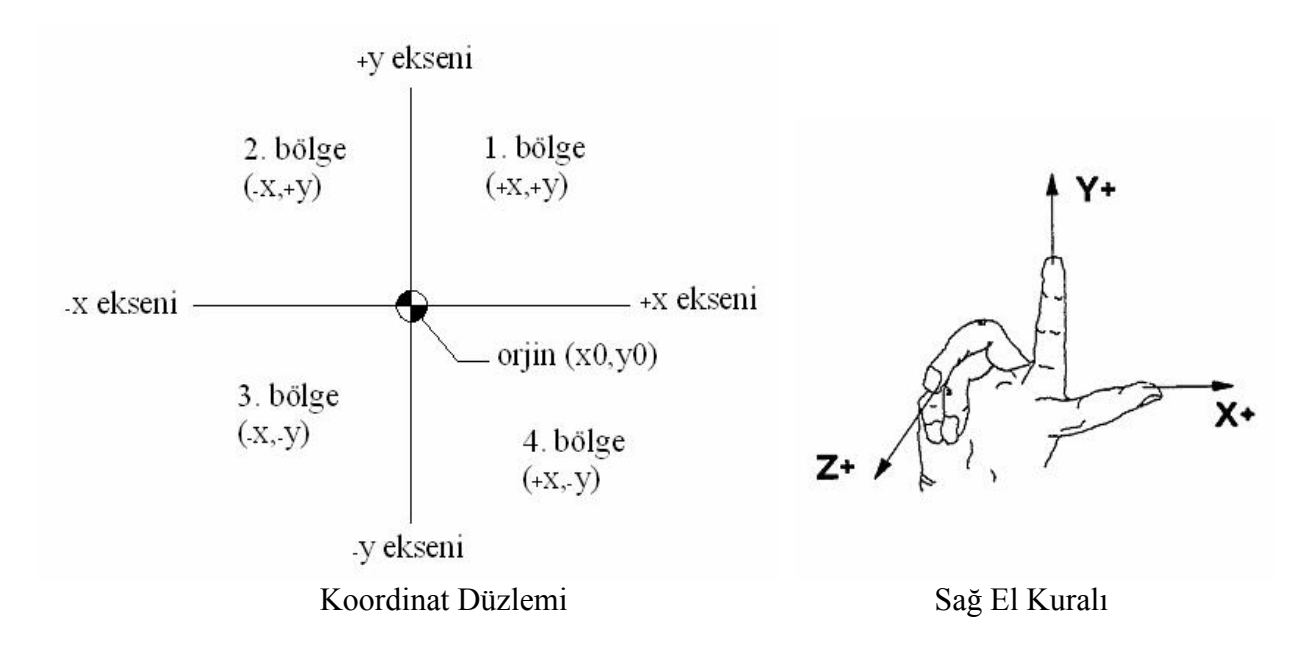

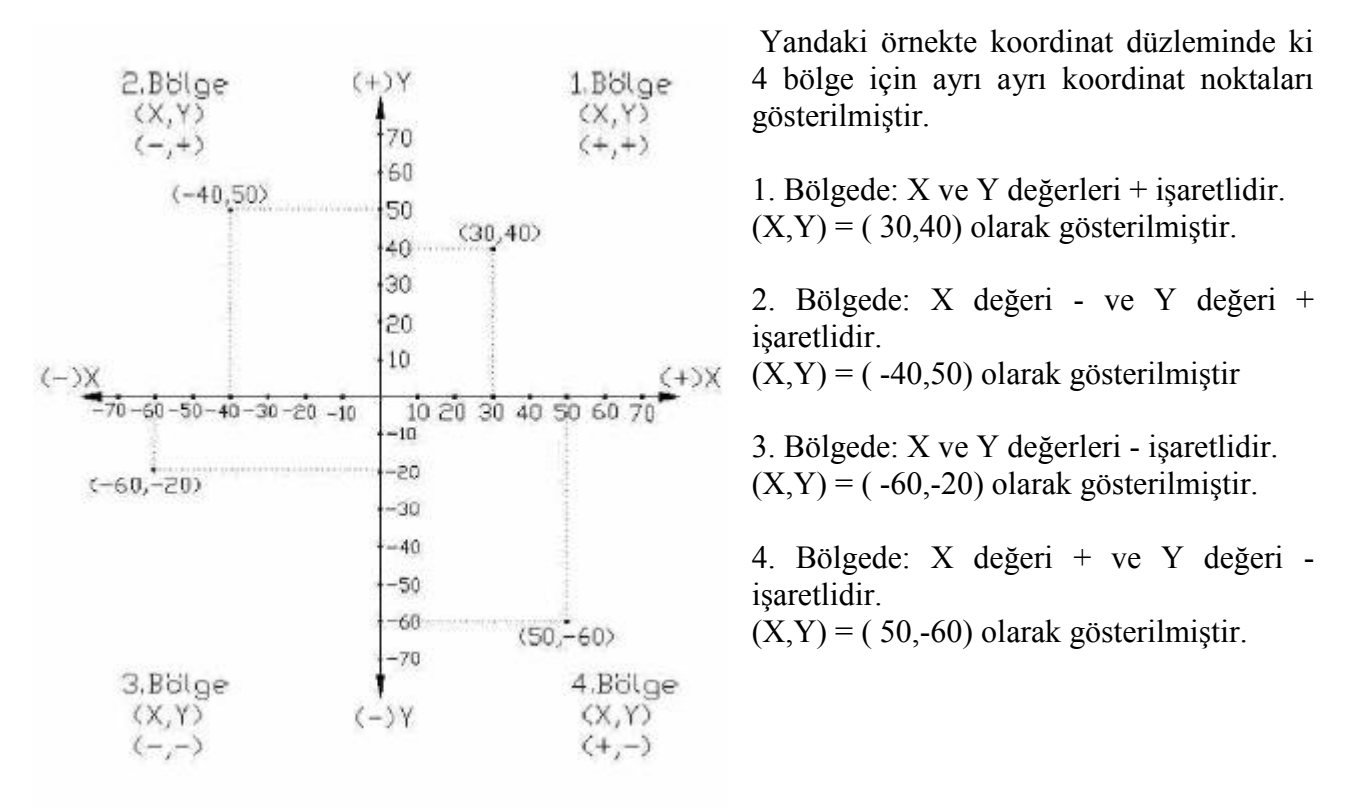

Cnc programları yazılırken daha önceden de belirtildiği gibi bir noktanın referans noktası olarak alınması gerekir. Parçanın profilleri oluşturulurken ki gerekli olan noktalar bu referans noktasına göre belirlenir. Parça profilini oluştururken gerekli olan noktaların koordinatları sisteme iki türlü girilebilir. Mutlak koordinat girişi ve artışlı koordinat girişi.

#### **1.1.5.1. Mutlak (absolute) koordinat girişi**

Bu sistem G90 komutu ile aktif hale getirilir. Mutlak koordinat girişinde bütün noktaların koordinatları referans noktasına (orjin) göre belirlenir. Referans noktası iş parçası üzerinde ki sıfır noktasıdır. Referans noktasının koordinatları (0,0,0) olarak gösterilir. Aşağıda,konunun daha iyi anlaşılması için bir örnek verilmiştir.

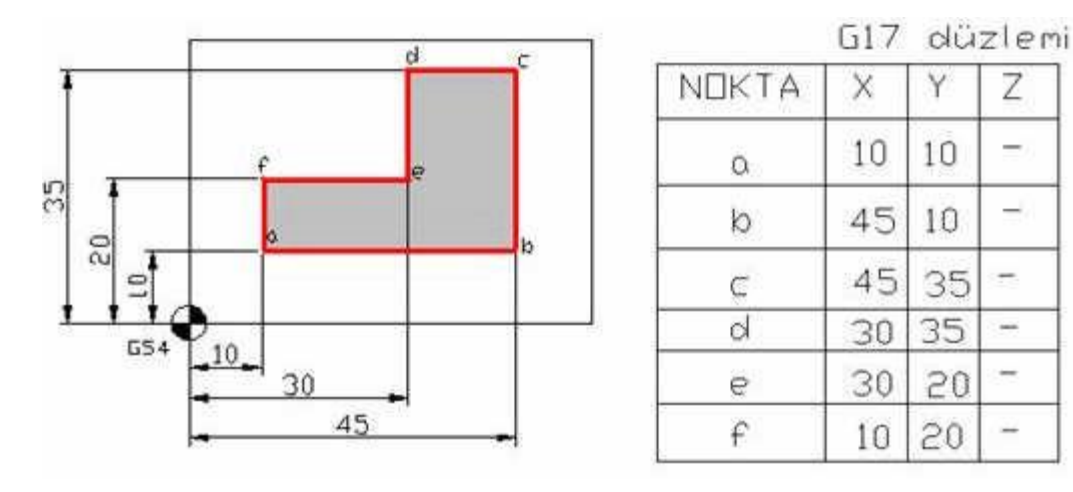

Mutlak koordinat girişi örneği

## **1.1.5.2. Artışlı (Incremental) koordinat girişi**

Bu sistem G91 komutu ile aktif hale getirilir. Artışlı koordinat girişinde bütün noktalar bir önceki noktaya göre belirlenir. Başka bir deyişle bir önceki nokta koordinatı girilecek olan noktanın referans noktası (0,0,0) olur. Aşağıda,konunun daha iyi anlaşılması için bir örnek verilmiştir.

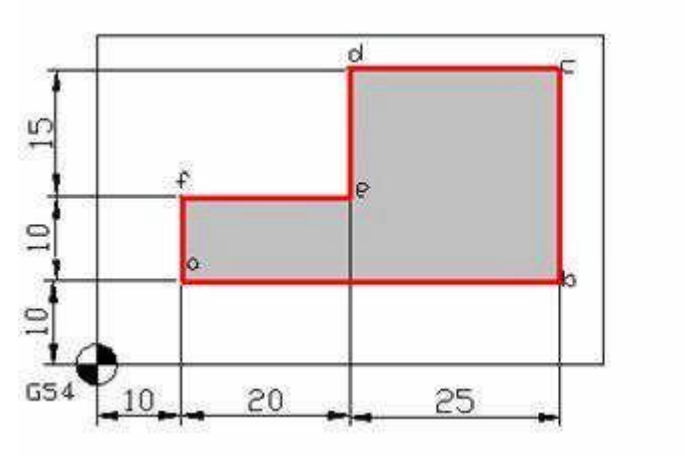

G17 düzlemi Z NOKTA  $\times$ Ÿ  $\alpha$ 10 ÷  $10$ 6 45  $\Omega$  $\subset$  $\overline{0}$ 25  $-25$  $\overline{0}$  $\mathbf{d}$ è  $\mathbf 0$  $-15$  $\epsilon$  $-20$  $\mathbf{0}$ 

Artışlı koordinat girişi örneği

#### **1.2. Mastercam programında kullanılan kısa yol tuşları**

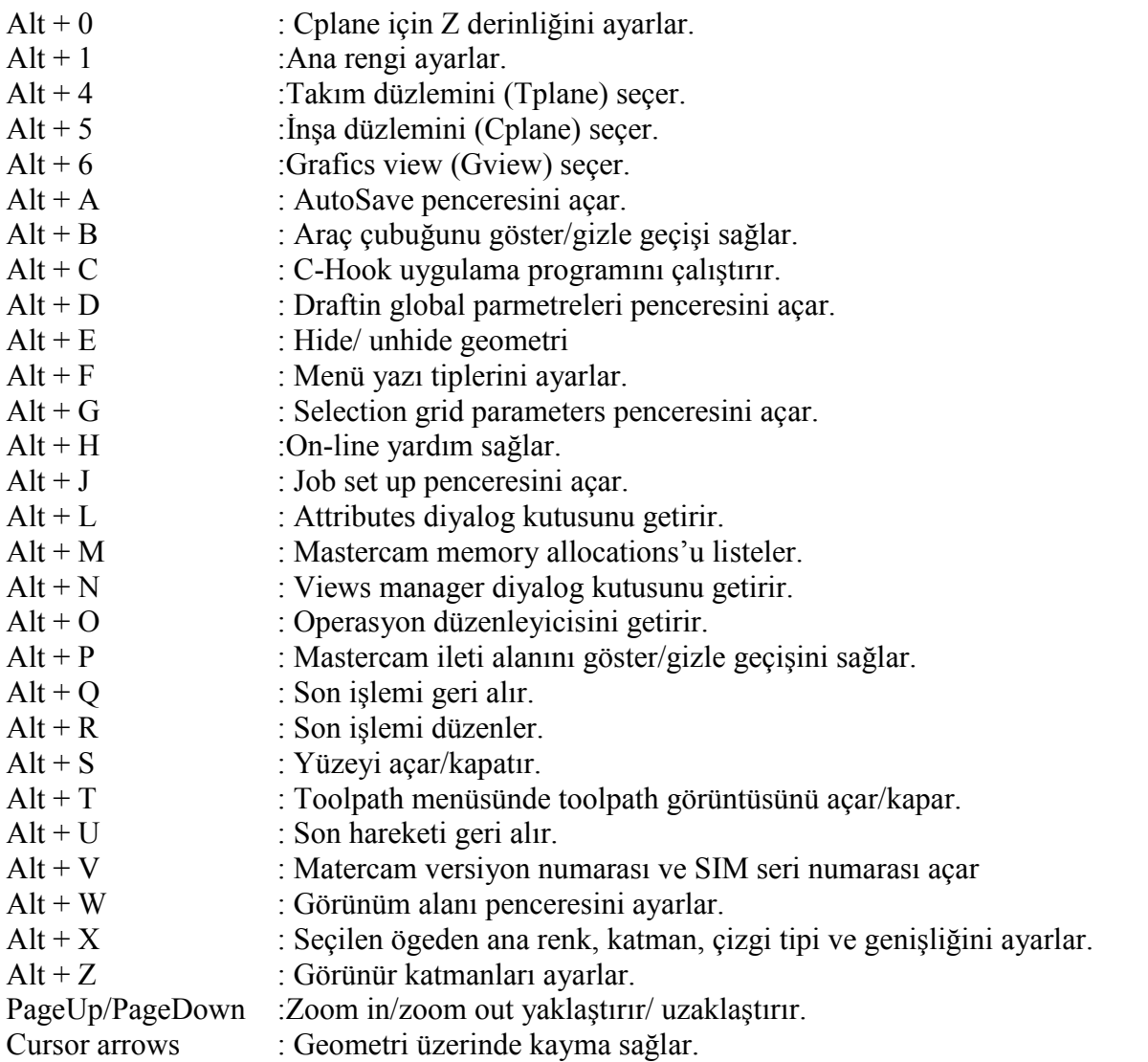

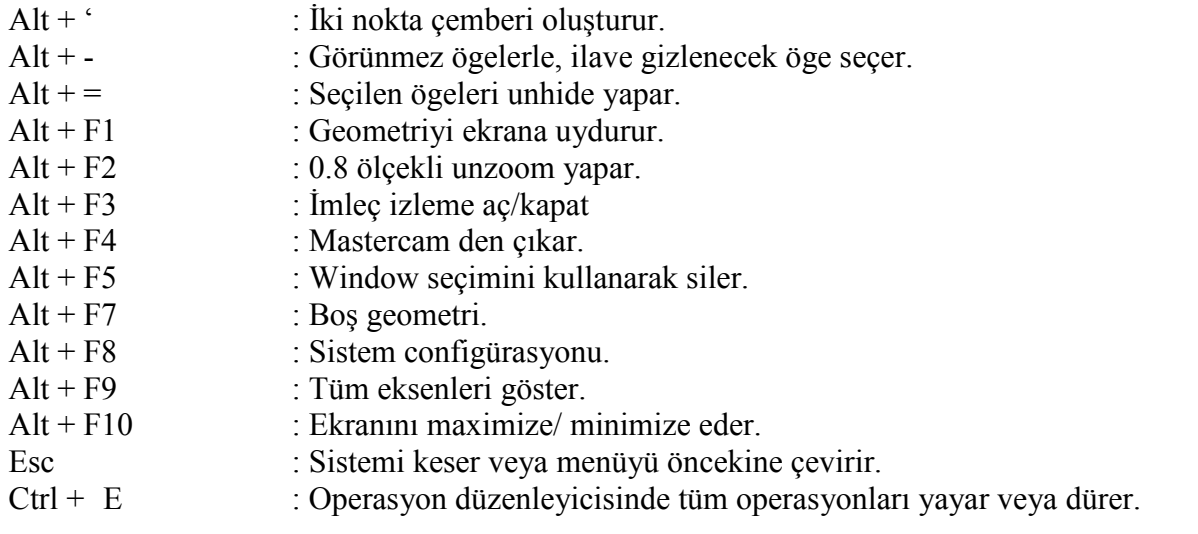

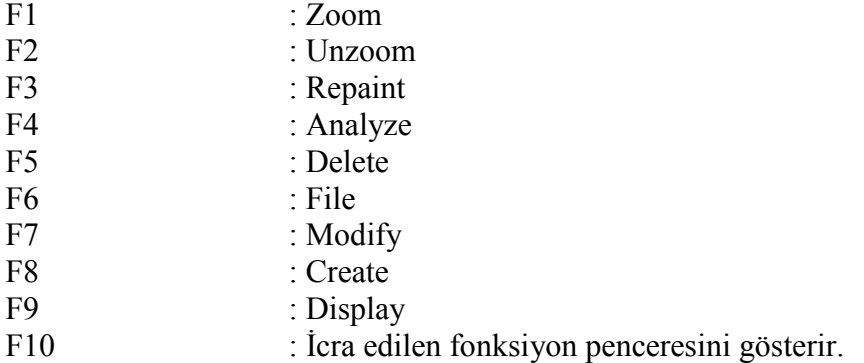

# **1.3. Mastercam programında kullanılan bazı terimler ve Türkçe karşılıkları**

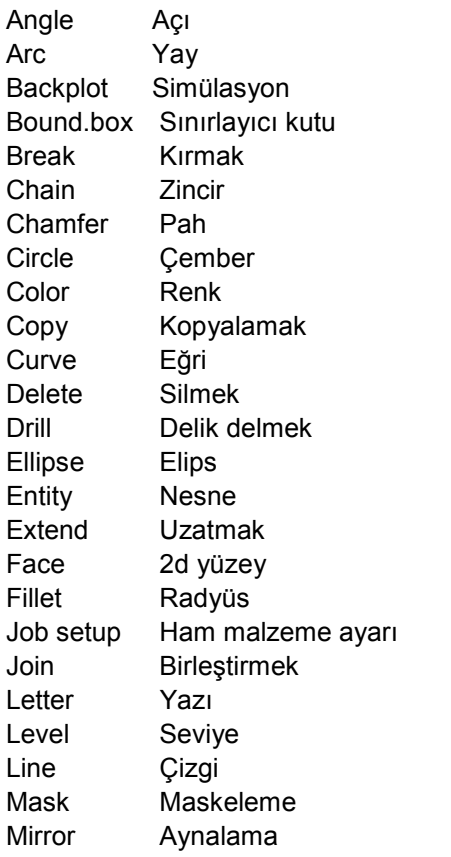

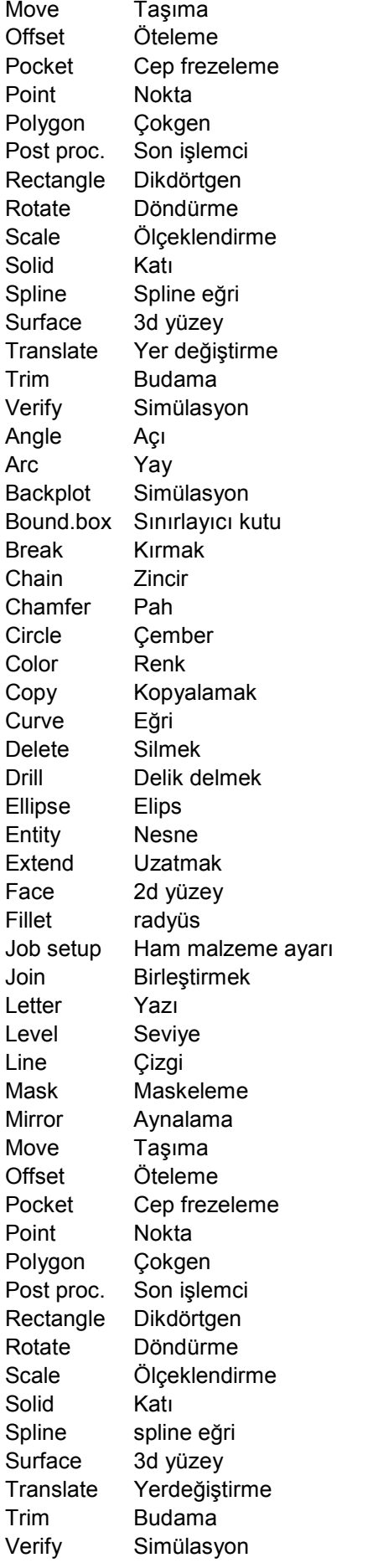

7

## **1.4. Mastercam programında kullanılan nesne seçme terimleri**

**Chain:** Birbiri arkasına boşluksuz gelen nesneleri seçmeyi sağlar. Zincir olan nesneyi tek noktadan isaretlemeniz veterlidir.

**Window:** Pencere içerisine alınan nesnelerin seçimini sağlar.

**Area:** Etrafı tamamen nesnelerle kapalı olan alanı çevreleyen nesnelerin seçimini sağlar.

**Only:** Sadece istenilen nesnelerin seçilmesini sağlar, nesneler tek tek seçilir.

**All:** İstenilen bütün nesnelerin seçilmesini sağlar.

## **2. İKİ BOYUTLU ÇİZİM YAPMA (MENÜLER)**

## **2.1. File (Dosya) Menüsü**

- **New :** Yeni dosya açar.
- **Edit :** Dosyalarda düzeltme yapmaya yarar.
- **Get :** Daha önceden kaydedilmiş dosyayı çağırır.
- **Merge** : Dosyayı bir başka dosya içerisinde açar.
- **List :** Dosyaları listeler.
- **Save :** Dosyaları kaydeder.
- **Save some :** Seçilen nesneleri kaydeder.
- **Browse :** Browse Directory den dosya çağırır.
- **Converters :** Çeşitli uzantılarda kaydedilen dosyaları açar.
- **Hardcopy :** Çıktı almayı sağlar.
- **Communic :** İletişim ayarlarını değiştirir.
- **Exit :** Mastercam den çıkmayı sağlar.

#### **2.2. Create (Oluştur) Menüsü**

- 1) **Point :** Nokta oluşturur.
	- a) Position : Muhtelif koordinatlarda nokta oluşturur.
	- b) Along entity : Bir nesne üzerinde istenilen sayıda eşit aralıklarla nokta oluşturur.
	- c) Node points : Parametrik spline ların birleşim noktalarında nokta oluşturur.
	- d) Cpts NURBS: Nurbs spline ların kontrol noktalarında nokta oluşturur.
	- e) Dynamic : Nesne üzerinde muhtelif yerlere nokta koyar.
	- f) Length : Nesne üzerinde girilen mesafede nokta oluşturur.
	- g) Slice : Belli bir düzlemde düzlem ile nesnenin kesiştiği yere nokta koyar.
	- h) Surf Project : Yüzey üzerinde izdüşüm ile nokta oluşturur.
	- i) Grid : X ve Y eksenlerinde belli mesafelerde belli adette nokta oluşturur.
	- j) Bolt circle : Belli açıda belli radyüste dairesel noktalar oluşturur.
- 2) **Line :** Çizgi oluşturur.
	- a) Horizantal : Yatay çizgi oluşturur.
	- b) Vertical : Dikey çizgi oluşturur.
	- c) Endpoints : İki noktası belli çizgi oluşturur.
	- d) Multi : Devamlı çizgi oluşturur.
	- e) Polar : Açısal çizgi oluşturur.
	- f) Tangent : Teğetsel çizgi oluşturur.

9

- \*Angle : Açısal teğet çizgi oluşturur.
- \* 2 arcs : 2 yaya teğet çizgi oluşturur.
- \* Point : Bir noktadan başlayan ve bir nesneye teğet çizgi oluşturur.
- g) Perpendicular : Dik çizgi oluşturur.
	- \* Point : Bir noktadan başlayan ve bir nesneye dik çizgi oluşturur.
	- \* Arc : Bir yaydan bir çizgiye dik çizgi oluşturur.
- h) Paralel : Paralel çizgi oluşturur.
	- \* Side/dist : Bir çizgiye konumu ve ölçüsü belli paralel çizgi çizer.
	- \* Point : Bir çizgiye bir noktası belli paralel çizgi çizer.
	- \* Arc : Bir çizgiye paralel, yaya teğet çizgi çizer.
- ı) Bisect : İki çizginin kesişiminden ölçüsü belli olan çizgi çizer.
- i) Closest : İki nesneyi en yakın noktalarından birleştiren çizgi çizer.
- 3) **Arc :** Yay oluşturur.
	- a) Polar : Merkez noktası, başlama noktası, bitiş noktası, verilerek açısal yay oluşturur.
	- b) Endpoints : Başlama ve bitiş noktaları, radyüsü belli yay oluşturur.
	- c) 3points : 3 noktadan geçen yay oluşturur.
	- d) Tangent: Teğet yay çizer.
		- \*1 entity: Bir nesneye teğet geçen yay oluşturur.
		- \*2 entity: İki nesneye teğet geçen yay oluşturur.
		- \* 3ents/pts : Üç nesneye teğet geçen yay oluşturur.
		- \*Center line : Bir nesneyi merkez kabul edip diğerine teğet geçen yay oluşturur.
		- \*Point : Belli bir noktadan geçen , bir nesneye teğet yay oluşturur.

\*Dynamic : Bir nesne üzerinde hareketli bir noktadan geçen ve o nesneye teğet yay oluşturur.

- e) Circ 2 pts : İki noktadan geçen çember oluşturur.
- f) Circ 3 pts : Üç noktadan geçen çember oluşturur.
- g) Circ pt + rad : Radyüsü ve merkez noktası belli olan yay oluşturur.
- h) Circ pt + dia : Çapı ve merkez noktası belli olan yay oluşturur.
- ı) Circ pt + edg : Merkez noktası ve çapı/yarıçapı belli çember çizer (Çap, Mouse ile hareket ettirilebilir).
- 4) **Filet:** Köşelere radyüs yapmak için kullanılır. Eğer bir zinciri tamamlayan bütün köşelere radyüs yapılacaksa tek tek köşeleri seçmeye gerek yoktur. Chain seçeneği ile zinciri oluşturan bütün köşelere radyüs yapılmış olur.
- 5) **Spline:** Eğriler oluşturur.
	- a) Manuel : Koordinatları manuel olarak verilen noktalardan geçen bir eğri çizer.
	- b) Automatic : Başlangıç noktası, ikinci noktası ve son noktası verilen güzergahtan geçen bir spline çizer.
	- c) Curve : Nesneler üzerinden geçen spline çizer.
	- d) Blend : İki nesnenin muhtelif noktalarından geçen spline çizer (Mag1 ve Mag2 ölçüleri verilerek oluşturulan spline nın şekli değiştirilebilir).

**NOT:** Nurbs spline ile parametric spline arasında ki fark: Nurbs spline nın kontrol noktaları vardır. Bu yüzden parametric spline a göre daha avantajlıdır. İstendiği gibi eğri ile oynanılabilir.Parametric spline, koordinatları verilen noktalardan geçen eğridir. Parametric spline da sadece geçtiği noktalara müdahale edilebilir.Bu müdahale pek de fazla bir avantaj teşkil etmez.

## 6) **Curve :**

a) Const param : Sabit parametre anlamına gelir. Yüzey üzerinde muhtelif bir yerden çizgi çizer.

- b) Flowline : Seçilen yüzeyin etrafına çizgi çizer.
- c) Dynamic : Seçilen yüzey üzerine çizgi yada spline çizer.
- d) Slice : Yüzeyi keser.
- e) Intesect : İki kesisen yüzeyin kesimine çizgi çizer.
- f) Project : Yüzeylerin üzerine nesneleri project eder. Yani izdüşümünü alır.
- g) One edge : Yüzeyin istenen kenarına çizgi çizer.
- h) All edges : Yüzeyin bütün kenarlarına çizgi çizer.
- 7) **Surface :** Yüzey oluşturur.
	- a) Loft : Nesnelerden geçen yüzey oluşturur.
	- **Not:** Ruled komutundan farkı, Loft daha esnek , Ruled daha keskin yüzeyler oluşturur.
	- b) Coons : Düzensiz eğrilerden geçen düzensiz yüzeyler oluşturur.
	- c) Ruled : Nesnelerden geçen yüzey oluşturur.
	- d) Revolve : Nesneleri bir eksen etrafında döndürerek yüzey oluşturur.
	- e) Sweep : Nesneleri nesneler üzerinde süpürerek yüzey oluşturur.
	- f) Darft : Nesneleri verilen ölçüde z ekseninde uzatarak yüzeyler oluşturur.
	- g) Fillet : Kavis yüzeyler oluşturur.
		- \* Plane/surf : Düzlem ile yüzey arasına radyüs yüzey oluşturur.
		- \* Curve/surf : Çizgi veya eğrilerin sınırladığı yüzeyler arasına radyüs yüzey oluşturur.
		- \* Surf/surf : İki yüzey arasına radyüs yüzey oluşturur.
	- h) Offset : Verilen ölçüde offset yüzey oluşturur.
	- ı) Trim/extend :
		- \* To curves : Seçilen yüzeyleri, kesiştiği nesnelerden faydalanarak budar.
		- \* To plane : Seçilen yüzeyleri, kesiştiği düzlemden faydalanarak budar.
		- \* To surface : Seçilen yüzeyleri, yüzeylerden faydalanarak budar.
		- \* Flat bndy : Seçilen zincirin belirlediği hat içerisine düz yüzey oluşturur.
		- \* Split : Yüzeyi ikiye böler.
		- \* Untrim : Budanan yüzeyi geri getirir.
		- \* Remove bndy : Untrim ile aynı fonksiyona sahiptir.
		- \* Extend : Yüzeyi istenen ölçüde uzatmayı sağlar.
	- i) 2 surf blnd : Yüzey içerisine iki nesneden oluşan yüzey oluşturur.
	- j) 3 surf blnd : Yüzey içerisine üç nesneden oluşan yüzey oluşturur.
	- k) Fillet blnd : Üç yüzeyin kesişimine radyüs yüzey oluşturur.
	- l) Primitive: İlkel elemanlardan yüzey oluşturur.
	- m) From solid : Katıdan yüzey oluşturur.
- 8) **Rectangle:** Dikdörtgen oluşturur.
	- a) 1 point **:** Yakalama noktası belli olan ölçüleri verilen dikdörtgen oluşturur.
	- b) 2 points : Sol alt köşenin ve sağ üst köşenin koordinatları verilen dikdörtgen oluşturur.
	- c) Options : Şeklin değiştirilebildiği ve çeşitli özelliklerin verildiği komuttur.
- 9) **Drafting :** Mastercam'in asıl kullanılış amacı imalata destek olduğunu söylemiştik.Bu yüzden ölçülendirmeye değinmeyeceğiz.
- 10) **Chamfer :** İstenilen ölçüde pah oluşturur.
- 11) **Letters :** İstenilen ölçüde, istenilen şekilde, istenilen formatta yazı oluşturur.
- 12) **Pattern :** Daha önceden kaydedilen 2 boyutlu şekilleri istenilen ölçekte ve istenilen açıda çizim yapılan alana taşır.
- 13) **Ellipse :** Gerekli ölçüler verilerek elips oluşturur.
- 14) **Polygon :** Çokgen oluşturur.
- 15) **Bound. box** : Çizimin sınırlarını oluşturur.

## **2.3. Delete (Silme) Menüsü**

Seçilen nesneleri silinmesi için kullanılır. Birkaç yöntemle nesneler seçilebilir. Bu konu 1.4. Nesne seçme yöntemleri bölümünde işlendi.

## **2.4. Modify (Nesnelerin şeklini değiştirerek düzenleme) Menüsü**

- 1) **Filet :** Radyüs yapar.
- 2) **Trim :** Budama yapar.
	- a) 1 entity : Bir nesneyi budar.
	- b) 2 entities : İki nesneyi budar.
	- c) 3 entities : 3 nesneyi budar.
	- d) To point : Nesneyi noktadan itibaren budar.
	- e) Many : Çoklu budama yapar.
	- f) Close arc : Kesik çemberleri tam çember yapar.
	- g) Divide : Üç nesneden faydalanarak bölme yapar.
	- h) Surface : Yüzey oluşturmayı anlatırken bu konuya da değinmiştik.
- 3 ) **Break :** Nesneleri kırmaya yarar.
	- a) 2 pieces : Nesneleri iki parçaya ayırır.
	- b) At length : Nesneleri verilen ölçüde ikiye böler.
	- c ) Mny pieces : Nesneleri verilen sayıda parçaya böler.
	- d) At inters: Nesneleri kesişim noktalarından kırar.
	- e) Spl to arcs : Spline ları verilen ölçüde eşit parçalar böler.

4 ) **Join :** Collinear nesneleri birleştirir.

 5) **Cpts NURBS :** NURBS spline ların kontrol noktalarına müdahale etmek için kullanılır.

6 ) **Extend :** Nesneleri verilen ölçüde uzatır.

7) **Drag :** Döndürmeyi ve yer değiştirmeyi sağlar.

8) **Cnv to arcs :** Çembere benzeyen spline eğrileri çember yapar.

## **2.5. Xform (Nesnelerin yerini değiştirerek düzenleme) Menüsü**

1) **Mirror :** Nesneleri, belli bir eksene (x,y,çizgi,2 nokta arası) göre aynalama (simetri) yapar.

 2) **Rotate :** Nesneleri, seçilen bir nokta etrafında döndürür. Bu noktadan geçen eksen Z eksenine paralel olması gerekir.

 3) **Scale :** Nesneleri, seçilen bir noktayı referans alarak bütün boyutlarda birden (x,y,z) ölçeklendirir.

 4) **Scale XYZ :** Nesneleri, seçilen bir noktayı referans alarak istenilen boyutlarda ayrı ayrı (x,y,z) ölçeklendirir.

5) **Translate :** Nesnelerin, bir koordinattan bir koordinata yer değiştirmesini sağlar.

6) **Offset :** Nesnelerin, belli bir uzaklıkta ötelenmesini sağlar.

7) **Ofs ctour :** Nesnelerin, zincir olarak ötelenmesini sağlar.

8) **Stretch :** Nesneleri, pencere veya çokgen içine alarak seçer ve yer değiştirmesini sağlar.

**2.6.Analyze (Analiz) Menüsü**

9) **Roll :** Nesneleri, silindir etrafında gibi yuvarlar veya dolandırır veya yuvarlanmış nesneleri

- 1) **Point :** Bir noktanın üç boyutlu düzlemde bulunduğu koordinatları gösterir.
- 2) **Contour:** Bir contourün üç boyutlu düzlemde bulunduğu koordinatları gösterir.
- 3) **Only :** Nesneleri seçmeyi kolaylaştırmak için kullanılır. Nesneleri gruplandırır.
- 4) **Between points** : 3D düzlemde iki nokta arasında ki mesafeleri ölçer.
- 5) **Angle:** Açıyı ölçer.
- 6) **Dynamic :** Nesne üzerinde ki hareketli bir noktanın koordinatlarını gösterir.
- 7) **Area/Volume :** Alan ve hacim ölçmek için kullanılır.
	- a) 2D area: 2 boyutlu alan ölçmek için kullanılır.
	- b) Surface area: Üç boyutlu yüzeyin alanını ölçmek için kullanılır.
	- c) Solid properties : Katı modellerin hacmini ve kütlesini ölçmek için kullanılır.
- 8) **Number :** …. Numaralı nesnenin analizini verir.
- 9) **Chain :** Zincirin analizini verir.
- 10) **Surfaces**

eski haline getirir.

- a) Curvature : Min ve max radyüsleri tespit etmek için kullanılır.
- b) Test Norms : Uygun oluşturulmamış yüzeyleri tespit etmek için kullanılır.
- c) Base surfs : Temel yüzeyi bulmak için kullanılır.
- d) Set norms : Yüzeye dik olan nesneleri belirler.
- e) Check model : Modeli kontrol etmek için kullanılır.